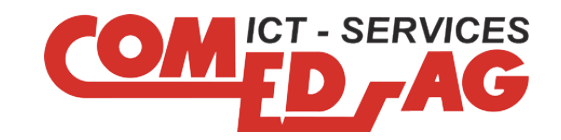

# **Dokumentation**

# Login eduCLOUD

Version 1.0

# **Kunde**

Stiftung Papilio Gotthardstrasse 14 6460 Altdorf

**Hauptsitz Altdorf Geschäftsstelle Schwyz Geschäftsstelle Stans** Lehnplatz 10 **Stansstaderstrasse 20** Stansstaderstrasse 20 6460 Altdorf 6430 Schwyz 6370 Stans

Tel: 041 874 21 74 Tel: 041 818 35 65 Tel: 041 619 18 48 Email: info@comed.ch Email: infosz@comed.ch Email: infonw@comed.ch

# Inhaltsverzeichnis

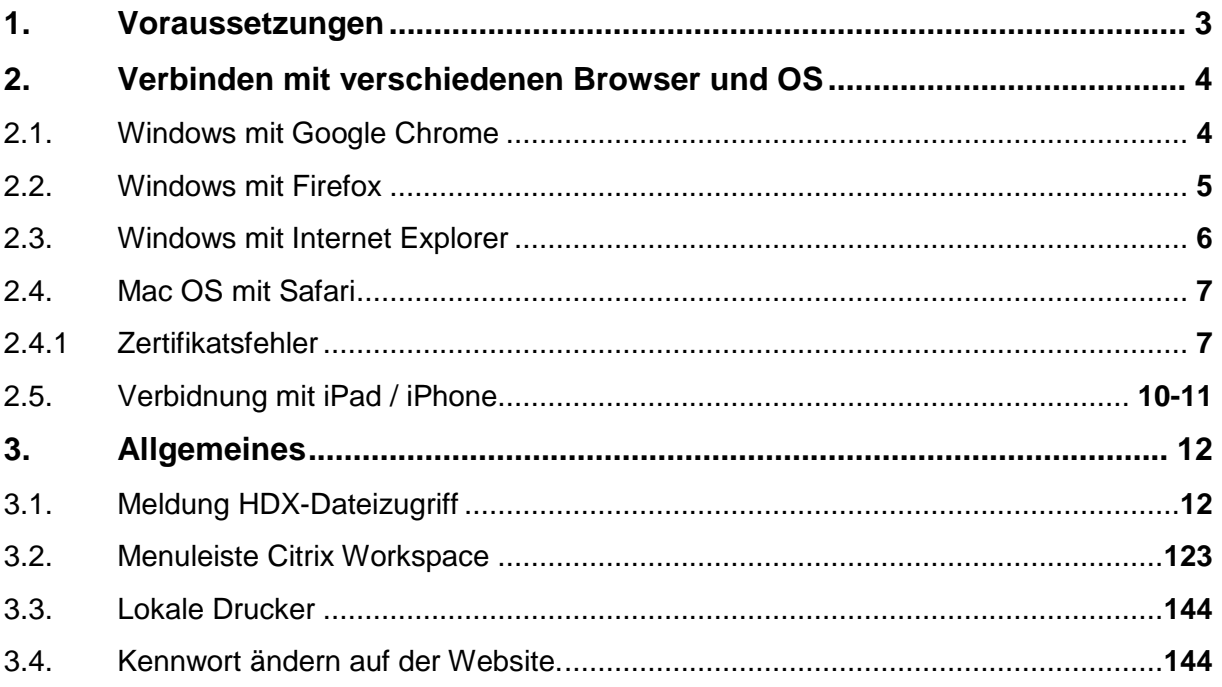

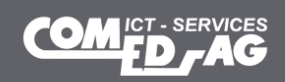

# Dokument-Versionen

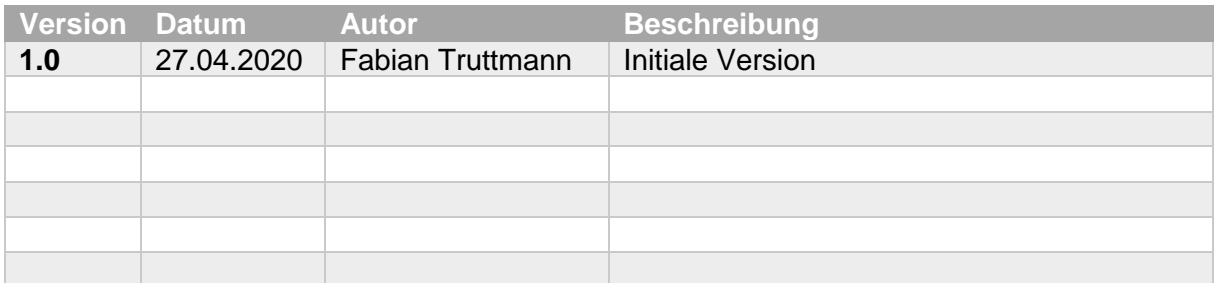

#### **Dateinamen:**

Dokument1

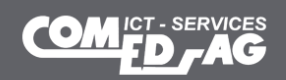

# <span id="page-3-0"></span>**1. Voraussetzungen**

Damit auf die eduCLOUD verbunden werden kann, wird der Citrix Workspace Client benötigt.

Unter<https://www.citrix.com/de-de/downloads/workspace-app/windows/> kann dieser heruntergeladen werden.

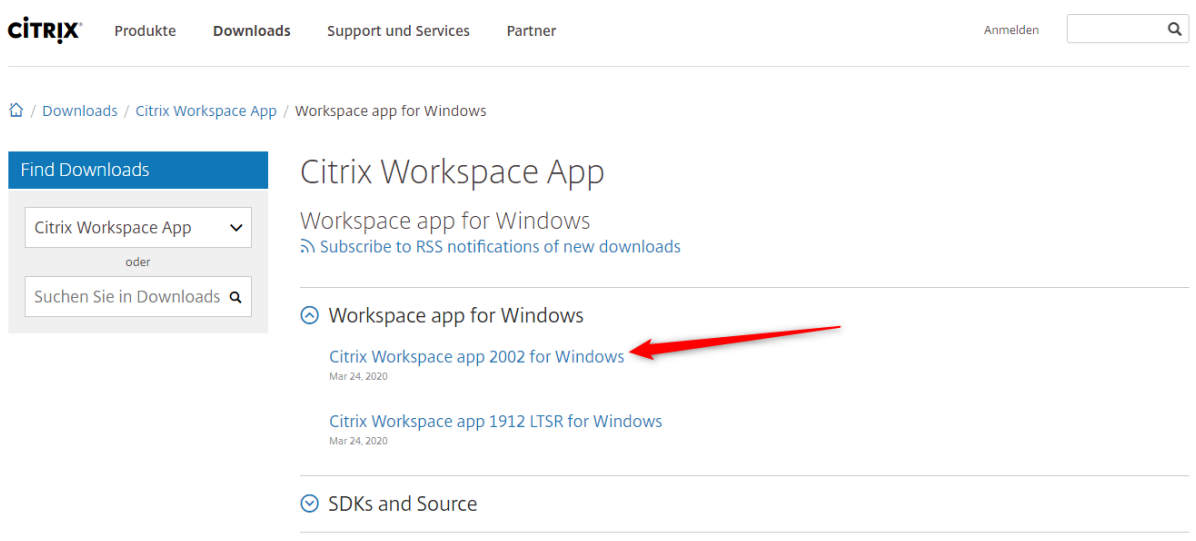

Alternativ kann auch via Google nach Citrix Workspace gesucht werden.

Möchte man sich auch via Mobile oder Tablet wie z.B. einem iPhone oder iPad verbinden, wird ebenfalls der Citrix Workspace benötigt. Dieser kann im Store des entsprechenden Anbieters heruntergeladen werden. -> z.B. AppStore bei Apple.

Ebenfalls ist das verhalten der einzelnen Browser zu beachten. Es kann mit jedem Browser auf die eduCLOUD zugegriffen werden, allerdings ist das Vorgehen jeweils etwas unterschiedlich.

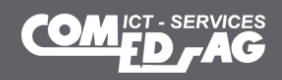

# <span id="page-4-0"></span>**2. Verbinden mit verschiedenen Browser und OS**

### **2.1. Windows mit Google Chrome**

Auf [https://login.educloud.ch](https://login.educloud.ch/) gehen.

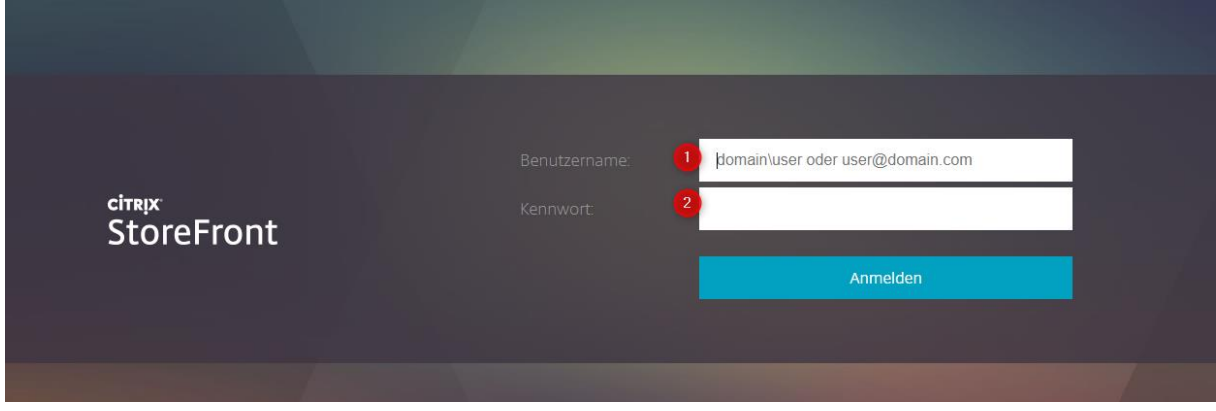

- 1) Mit Benutzername anmelden: [hans.muster@stiftung-papilio.ch](mailto:hans.muster@stiftung-papilio.ch)
- 2) Entsprechendes Passwort eingeben

**Desktops** 

 $\parallel$ 

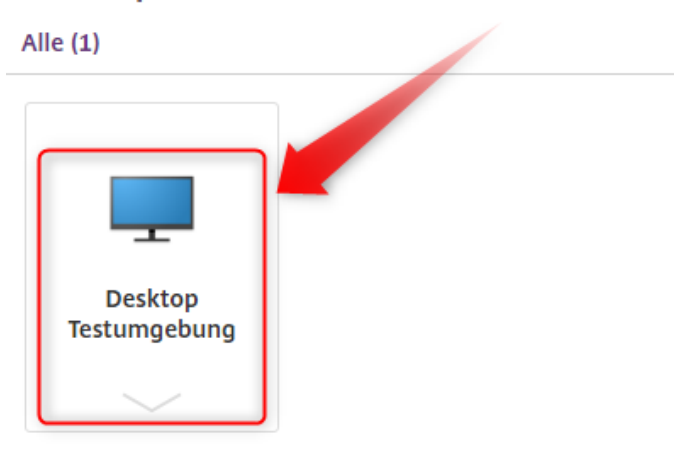

Auf den entsprechenden Desktop klicken.

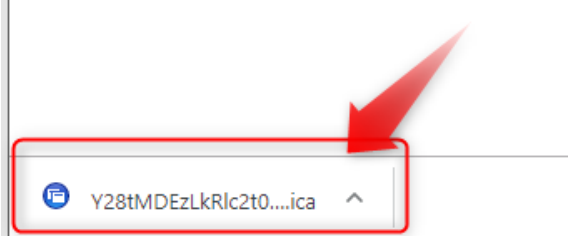

Anschliessend auf das .ica File klicken, dann startet der Desktop.

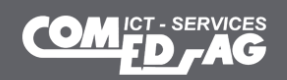

### **2.2. Windows mit Firefox**

Auf [https://login.educloud.ch](https://login.educloud.ch/) gehen.

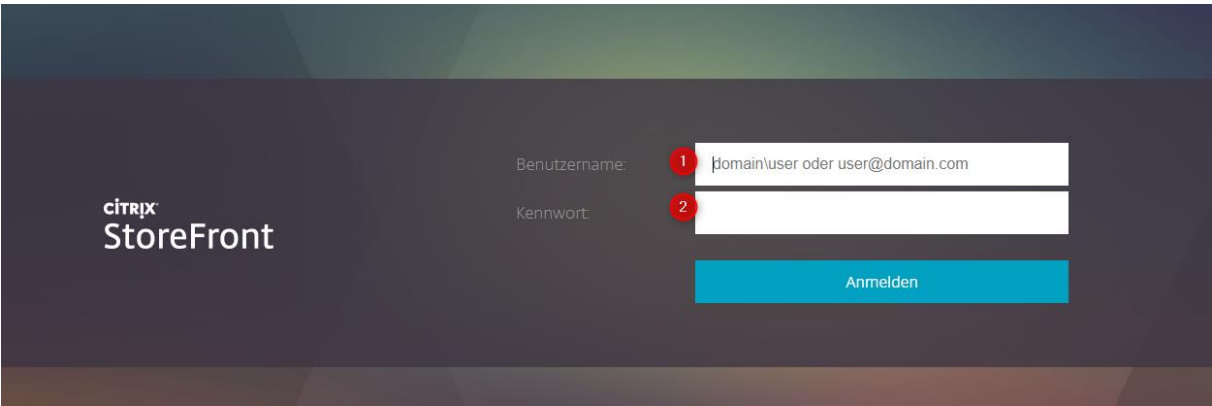

- 1) Mit Benutzername anmelden: [hans.muster@stiftung-papilio.ch](mailto:hans.muster@stiftung-papilio.ch)
- 2) Entsprechendes Passwort eingeben

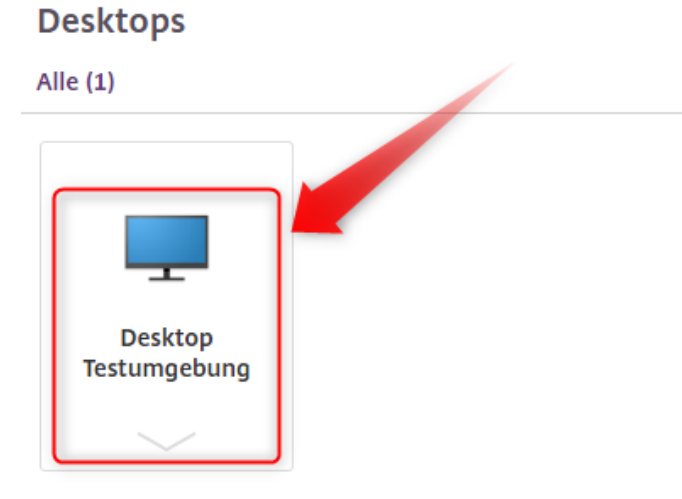

Auf den entsprechenden Desktop klicken.

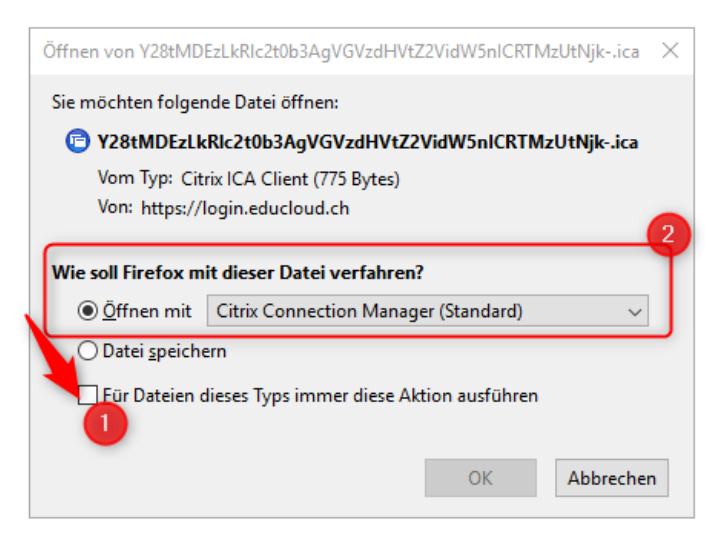

- 1) Am besten gleich den Haken unter "für Dateien dieses Typs immer diese Aktion ausführen" anklicken.
- 2) Citrix Connection Manger (Standard) auswählen. Wird vermutlich so vorgeschlagen.

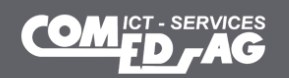

# **2.3. Windows mit Internet Explorer**

Auf [https://login.educloud.ch](https://login.educloud.ch/) gehen.

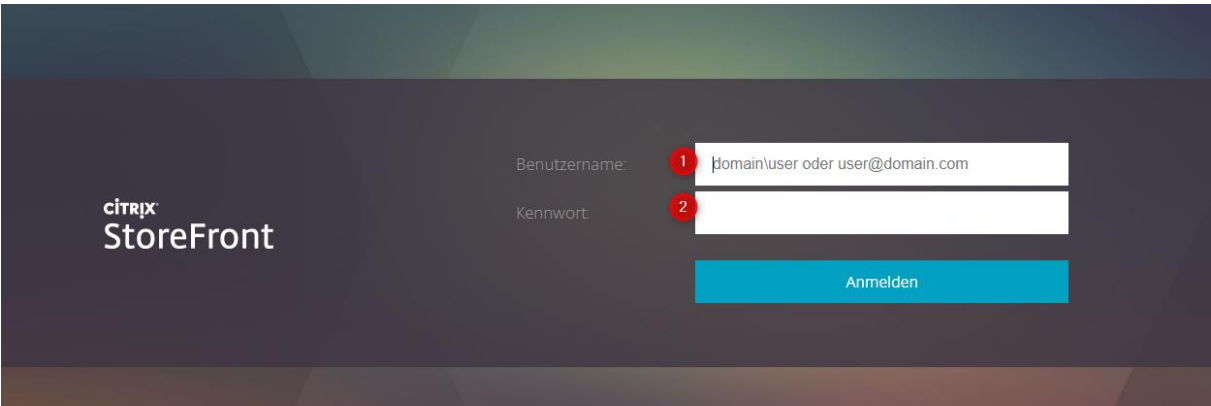

- 1) Mit Benutzername anmelden: [hans.muster@stiftung-papilio.ch](mailto:hans.muster@stiftung-papilio.ch)
- 2) Entsprechendes Passwort eingeben

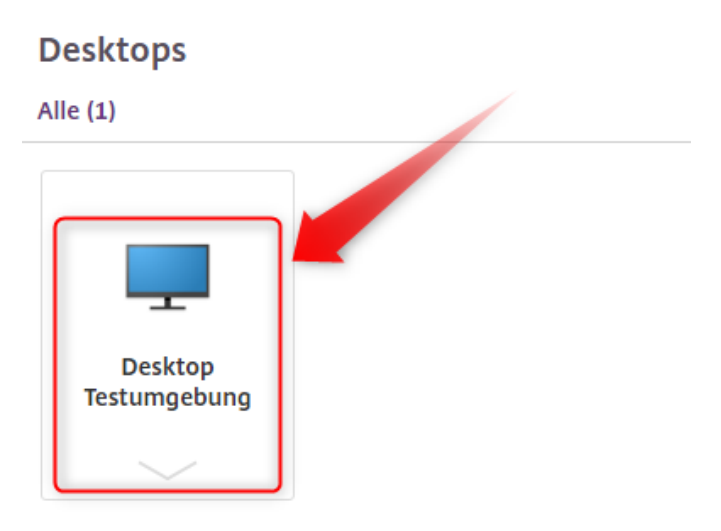

Auf den entsprechenden Desktop klicken.

Der Desktop wird automatisch gestartet

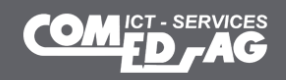

### **2.4. Mac OS mit Safari**

Auf [https://login.educloud.ch](https://login.educloud.ch/) gehen.

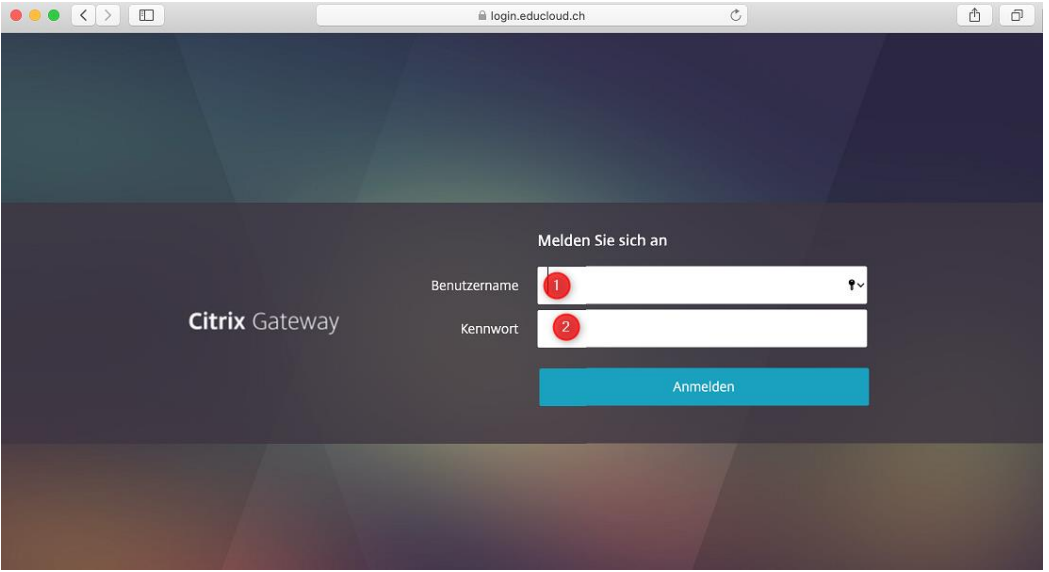

- 1) Mit Benutzername anmelden: [hans.muster@stiftung-papilio.ch](mailto:hans.muster@stiftung-papilio.ch)
- 2) Entsprechendes Passwort eingeben

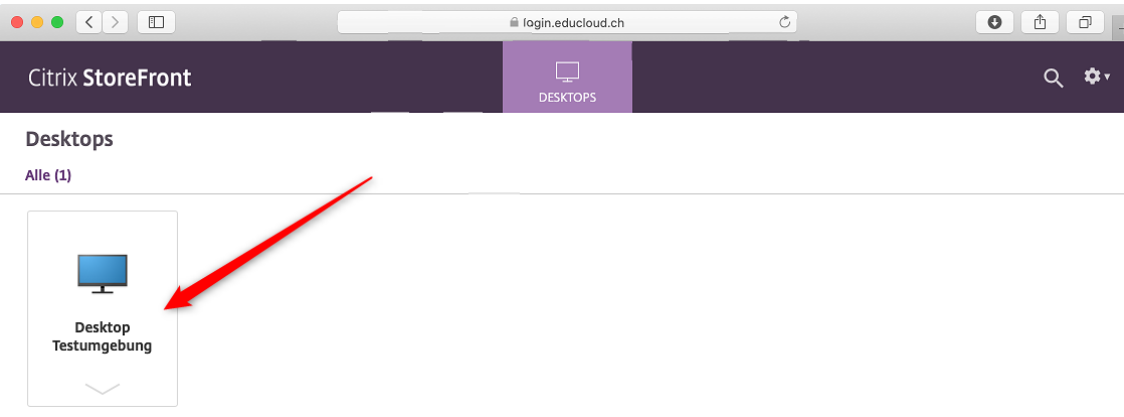

Auf den entsprechenden Desktop klicken.

#### Der Desktop wird automatisch gestartet

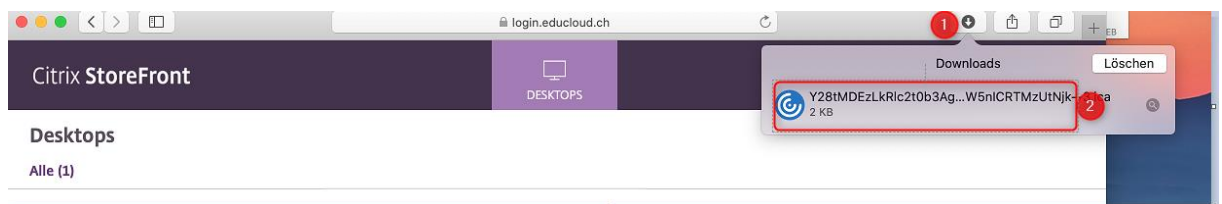

Die Datei verschiebt Safari in die Downloads.

Bitte:

- 1) auf den Pfeil mit den Downloads drücken
- 2) Anschliessend die oberste Datei anwählen, dann startet den Desktop.

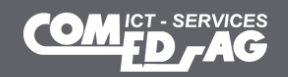

# **2.4.1. Zertifikatsfehler**

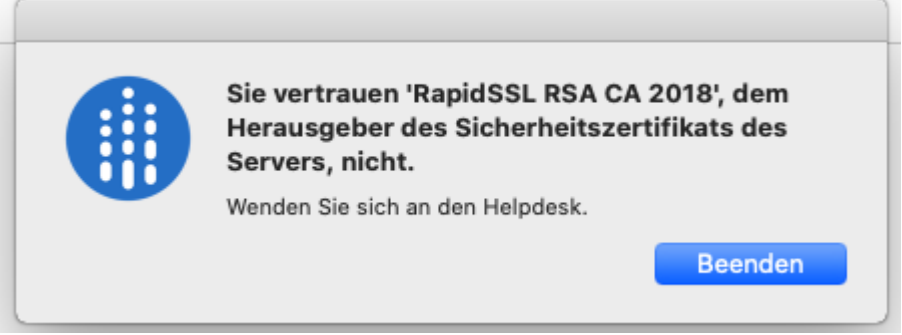

Je nach Mac Gerät und MacOS Version kann es sein, dass ein Zertifikat zuerst in den Schlüsselbund aufgenommen werden kann.

#### **Lösung:**

Das Zertifikat muss auf dem MacOS im Schlüsselbund abgelegt werden.

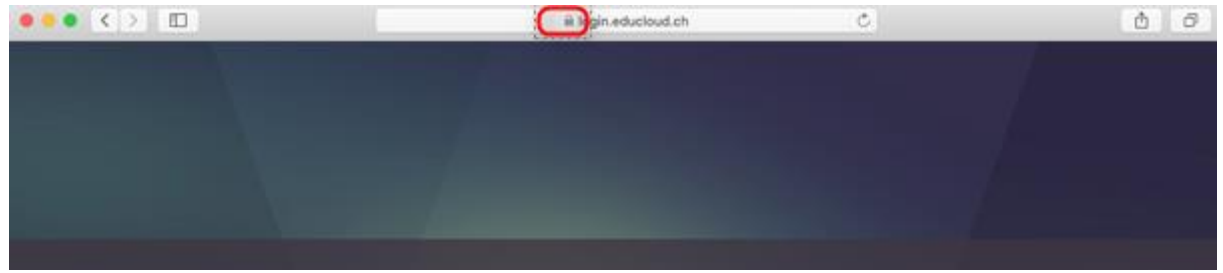

Auf das Schlösschen neben login.educloud.ch klicken.

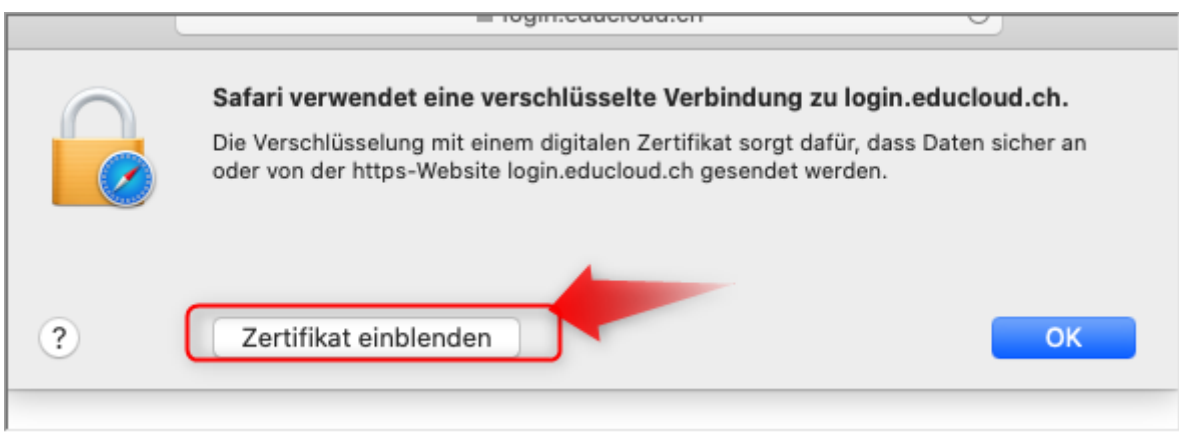

#### Zertifikat einblenden

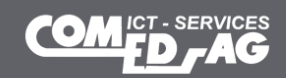

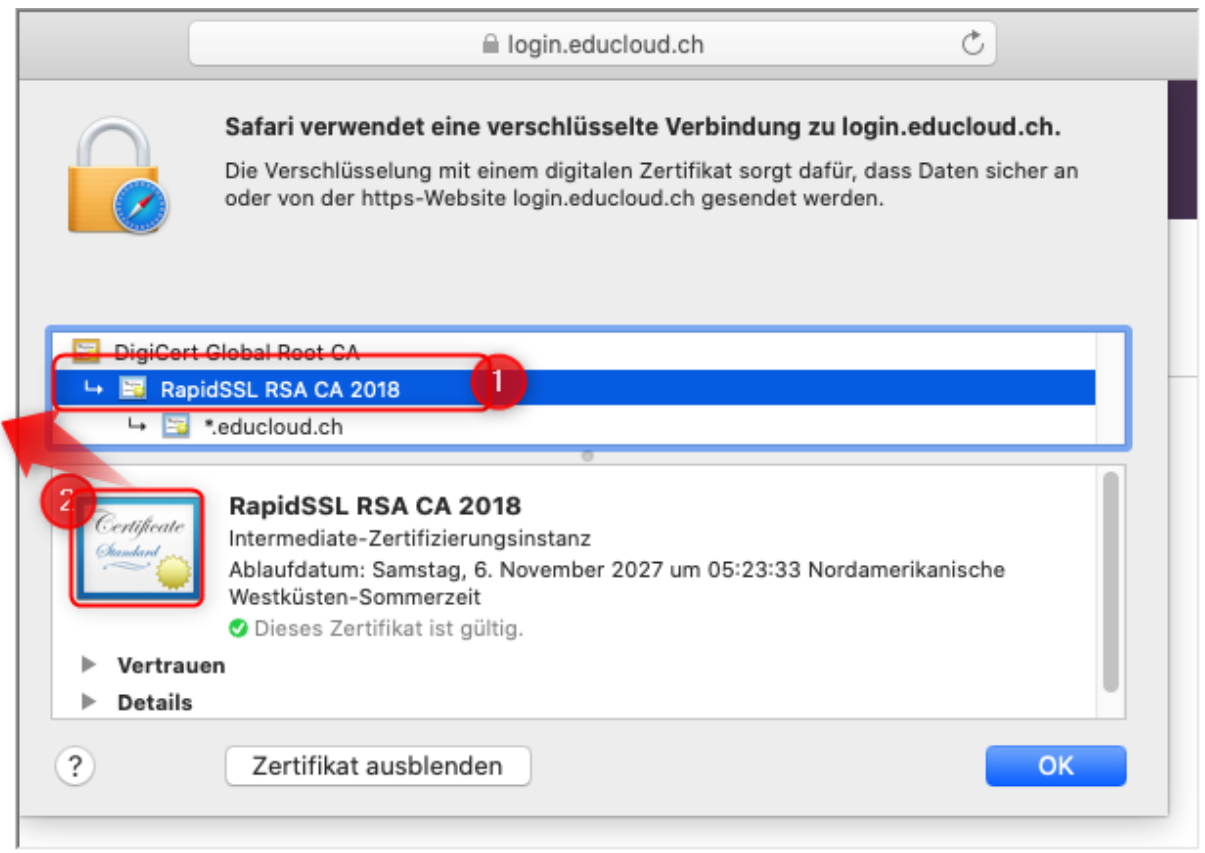

- 1) Auf RapidSSL RSA CA 2018 klicken
- 2) Anschliessend das Zertifikat via Drag & Drop auf den Schreibtisch ziehen.

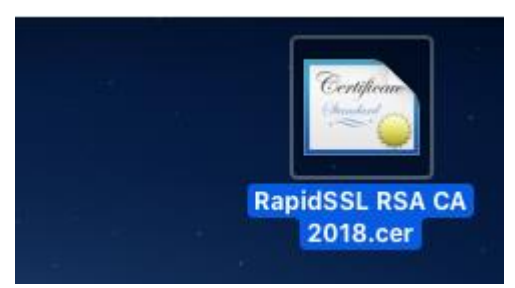

Anschliessend das Zertifikat via Doppelklick in den Schlüsselbund aufnehmen.

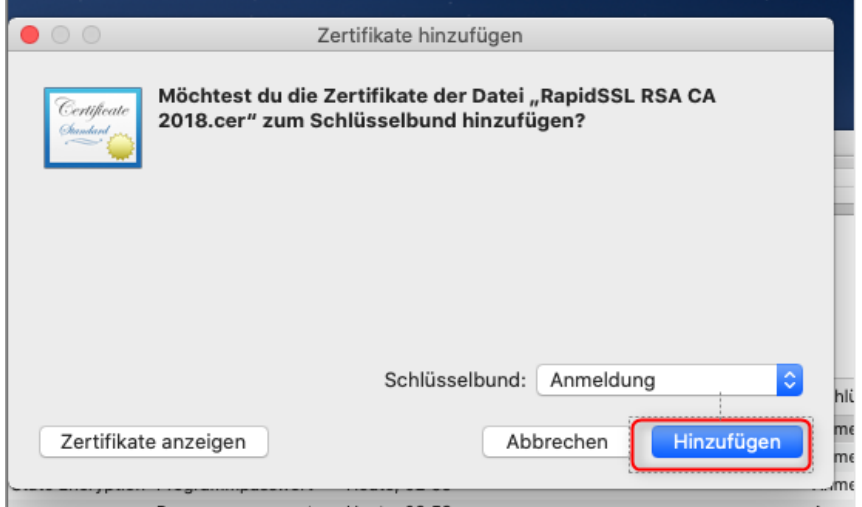

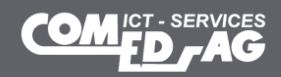

# **2.5. Verbindung mit Ipad / iPhone**

Safari öffnen und auf [https://login.educloud.ch](https://login.educloud.ch/) gehen.

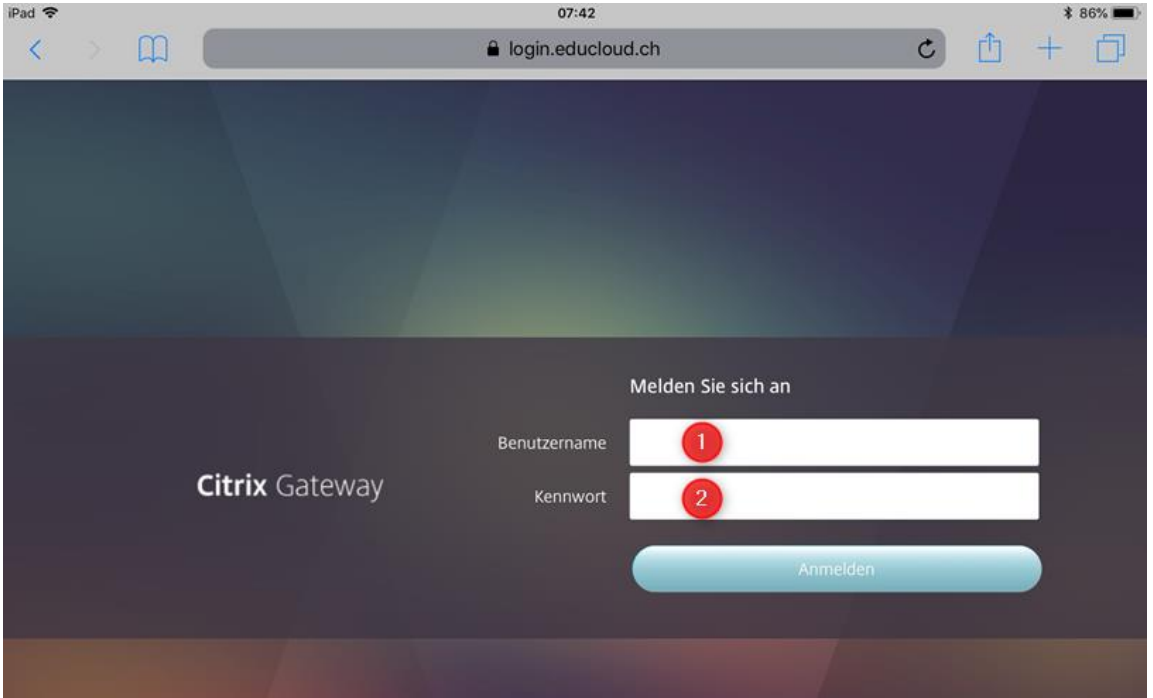

- 1) Mit Benutzername anmelden: [hans.muster@schule.ch](mailto:hans.muster@schule.ch)
- 2) Entsprechendes Passwort eingeben

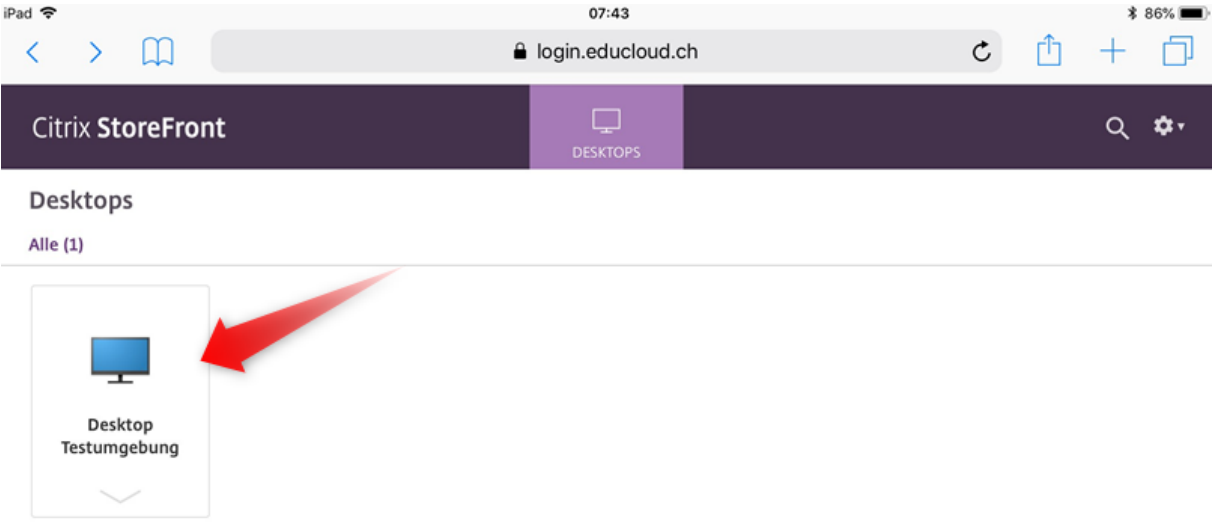

Auf den entsprechenden Desktop klicken.

Der Desktop wird automatisch gestartet

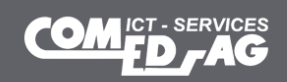

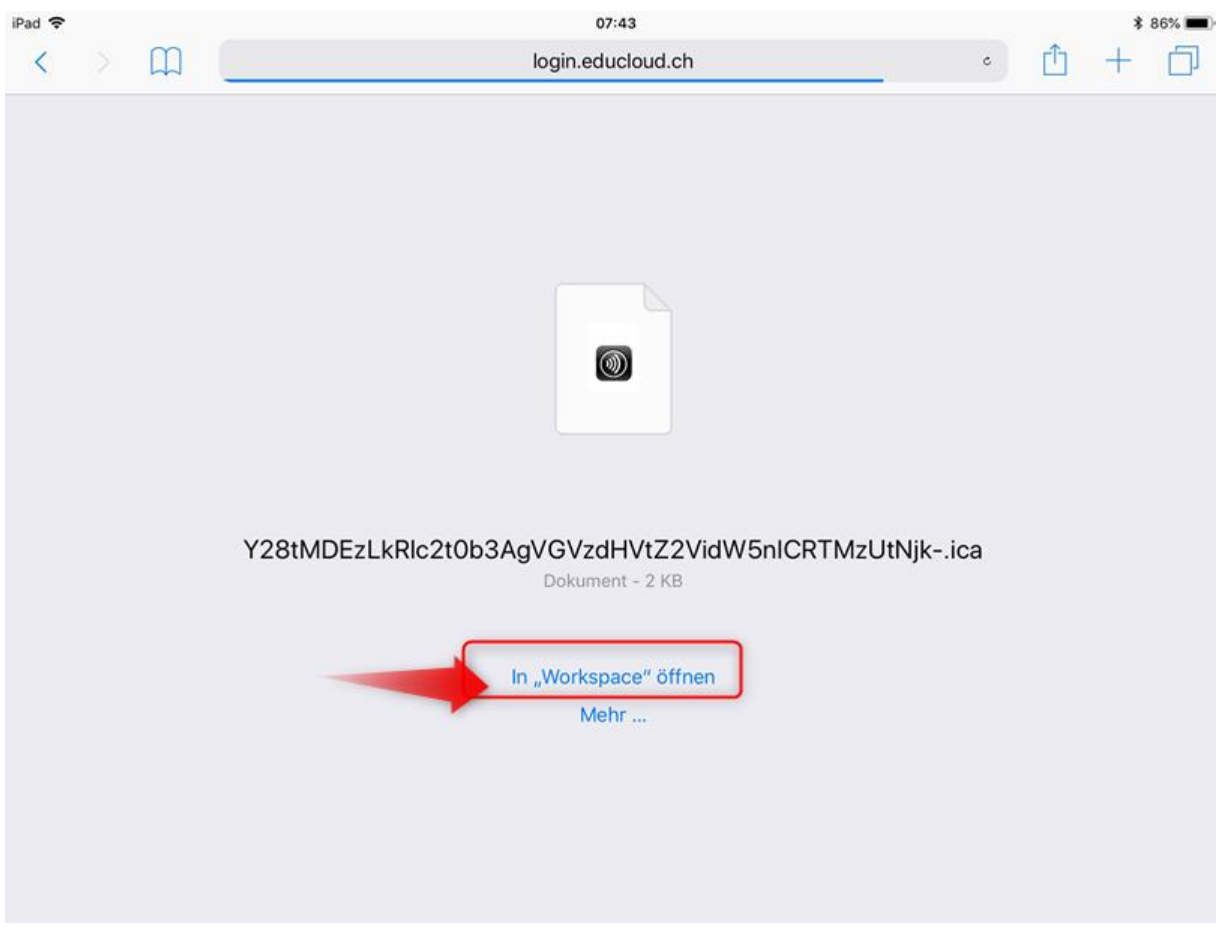

Auf "in Workscape öffnen" klicken. Anschliessend startet der Desktop.

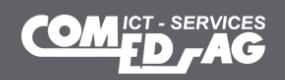

# **3. Allgemeines**

# <span id="page-12-0"></span>**3.1. Meldung HDX-Dateizugriff**

Da die lokalen Laufwerke gemappt werden, erscheint beim ersten starten folgende Meldung: → Diese Meldung erscheint nur 1x wenn man den Haken unter Punkt 1) setzt und anschliessend auf 2) Lese-/Schreibrechte klickt.

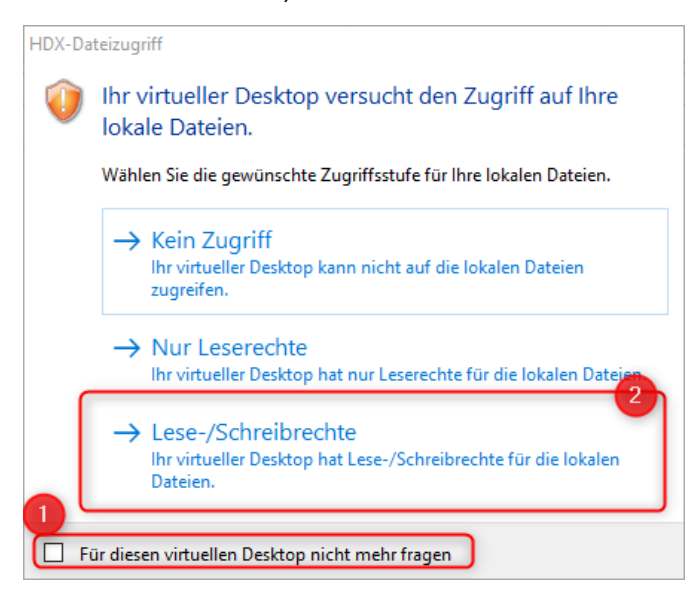

## <span id="page-12-1"></span>**3.2. Menuleiste Citrix Workspace**

Mit Klick auf den Pfeil erscheint die Citrix Workspace Liste:

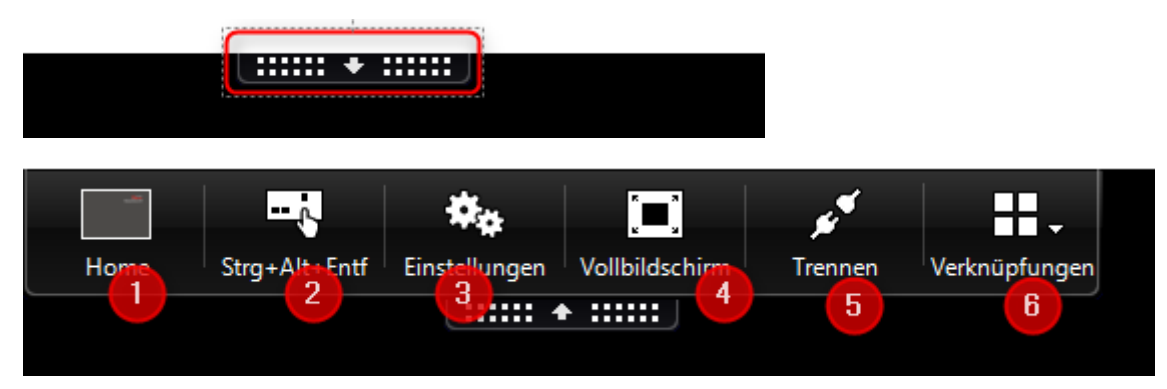

#### **1)Home Button**

Klickt man auf "Home" landet man auf dem Desktop vom lokalen Gerät.

#### **2)Strg+Alt+Entf**

Damit lässt sich zum Beispiel das Windows Kennwort ändern starten.

#### **3)Einstellungen**

Hier können die Einstellungen vom Citrix Receiver / Workspace geändert werden.

➔ Die Standardeinstellungen sind soweit OK!

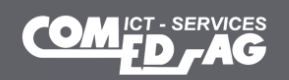

#### **4)Vollbildschirm**

Klickt man darauf, wird der Desktop im Vollbild angezeigt. Tipp: Wenn 2 Monitor im Einsatz sind kann der Desktop über beide Monitore gezogen werden, anschliessend auf Vollbild klicken, dann hat man beide Bildschirme für die eduCLOUD zur Verfügung.

#### **5)Trennen**

Trennt die Citrix Session. -> besser das System sauber herunterfahren

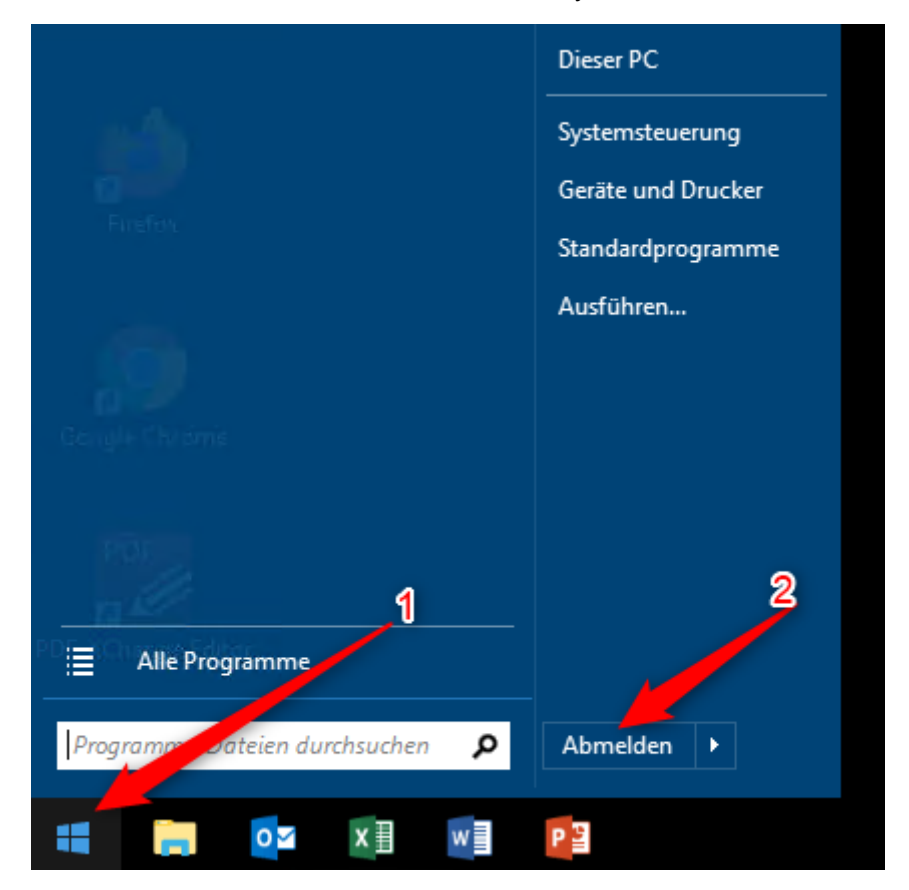

#### **6)Verknüpfungen**

Hat keine Relevanz.

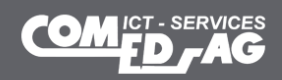

### <span id="page-14-0"></span>**3.3. Lokale Drucker**

Standardmässig werden die lokalen Drucker ebenfalls verbunden.

Sämtliche Lokalen Drucker sind Anhand dem lokalen Computer zu erkennen.

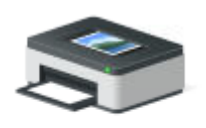

HP\_X477dw\_Stan s auf COMEDDC01 (von COMEDR...

# <span id="page-14-1"></span>**3.4. Kennwort ändern auf der Website.**

Wer möchte, kann wie folgt das Passwort ändern.

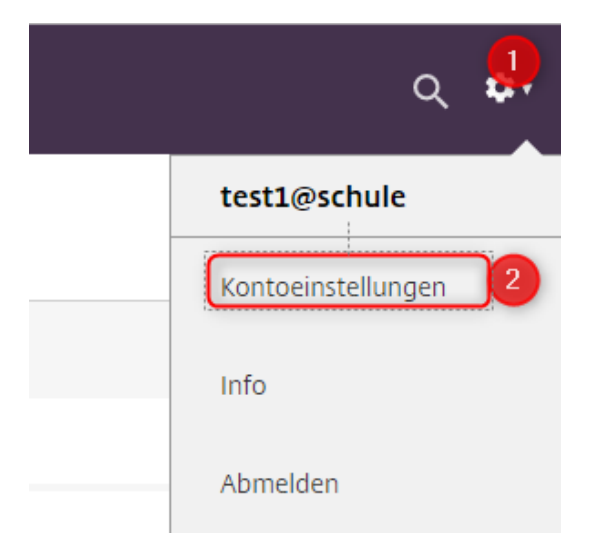

# Einstellungen

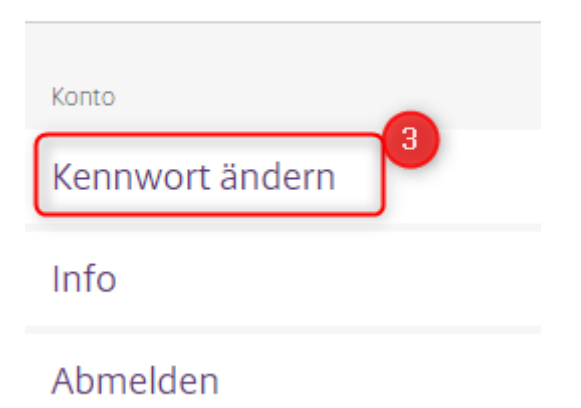

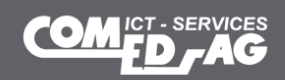